# ClickFlow Manual

ClickFlow 2.0 Professional ClickFlow 2.1 Professional

Copyright ©2005-2007 C-EGG, All rights reserved. http://www.c-egg.com/

# **Table of Contents**

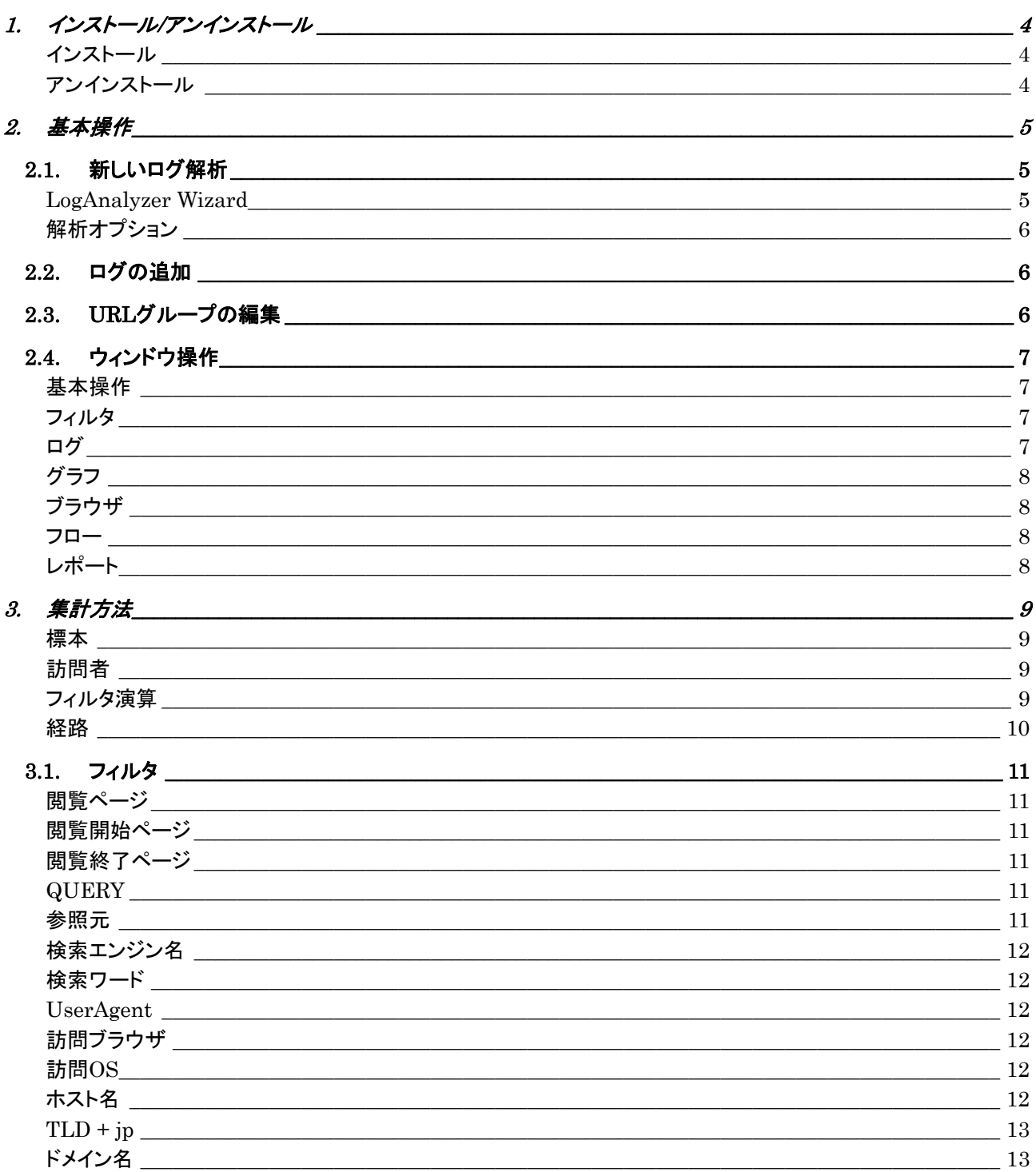

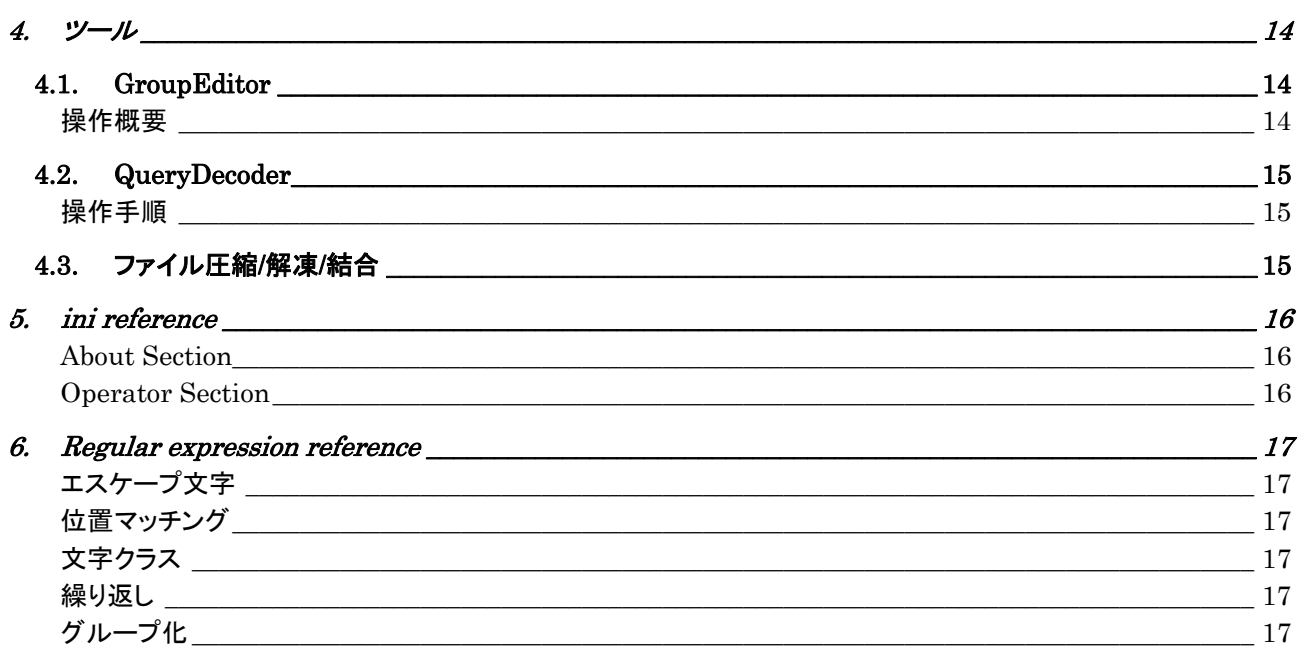

# <span id="page-3-0"></span>1. インストール/アンインストール

# インストール

- 1. ClickFlow の最新版を http://c-egg.jp/clf/ からダウンロードします。
- 2. ダウンロードしたファイルを開きインストールします。
- 3. インストールが終了したら ClickFlow を起動します。
- 4. 表示されるダイアログに License を入力します。
	- 例) TYPE CFAC-0FE0 CODE 0123-4567-89AB-CDEF

※使用文字 半角数字"0"から"9" 半角ハイフン"-" 半角大文字アルファベット"A"から"Z"

5. OK をクリックし製品を起動します。 旧バージョンが不要であればアンインストールします。

# アンインストール

インストール・フォルダ内のファイルをカスタマイズして利用している場合には、旧バージョンをアンインストールす る前に必要な設定ファイルのバックアップを取って下さい。

- 1. 起動している ClickFlow や ClickFlow 関連のツールをすべて終了します。
- 2. コントロール・パネルの「アプリケーションの追加と削除」から ClickFlow を削除します。
- 3. データ保存フォルダを削除します。(Optional)

データ保存フォルダは自動で削除されません。 - 標準データ保存フォルダ : My Document 下の"My ClickFlow"

# 2. 基本操作

# <span id="page-4-1"></span><span id="page-4-0"></span>2.1. 新しいログ解析

 ClickFlow の解析エンジンは、Apache HTTPD Server から出力される"Combined Log Format"に対応して います。

 解析するログ・ファイルには、Request と Referer の組み合わせを最低 3 段以上追跡することが可能な記録が1 組以上含まれている必要があります。

例) 解析可能な最小ログ

127.0.0.1 - - [01/Jun/2000:00:00:00 +0900] "GET / HTTP/1.0" 200 - "http://external.site/" "Mozilla/4.0" 127.0.0.1 - - [01/Jun/2000:00:00:00 +0900] "GET /1hop/ HTTP/1.0" 200 - "http://c-egg.com/" "Mozilla/4.0" 127.0.0.1 - - [01/Jun/2000:00:00:00 +0900] "GET /2hop/ HTTP/1.0" 200 - "http://c-egg.com/1hop/" "Mozilla/4.0" 127.0.0.1 - - [01/Jun/2000:00:00:00 +0900] "GET /3hop/ HTTP/1.0" 200 - "http://c-egg.com/2hop/" "Mozilla/4.0"

 解析ではユーザが直接閲覧することの無いHTMLへの埋め込みオブジェクト(画像/音楽/動画/フラッシュ/など) を除外する必要があります。 解析オプション「標準」では除外される拡張子に"jpg, gif, png, swf, css, js"が指定 されます。その他の拡張子を除外する必要がある場合には、解析オプション(p[.6](#page-5-1))に追加指定してください。

### LogAnalyzer Wizard

- 1. メニューから[ファイル(F)]->[新しいログ解析(N)]を選択し、LogAnalyzer Wizard を起動します。
- 2. 解析するログ・ファイルをワイルド・カードで指定します。(Optional)

```
例) c:¥www¥log¥以下に次のログ・ファイルがある場合
       access200101.log.gz 
       access200102.log.gz 
       access200103.log.gz 
       access200104.log.gz 
Contract Contract Contract
Contract Contract Contract
ワイルド・カードの例
       "c:¥www¥log¥access2001*.log.gz" 
       "c:¥www¥log¥*.log.gz"
```
- 3. ファイル・リストの編集を行います。(Optional)
- 4. 解析オプション「標準」を選択します。
- 5. 「完了」をクリックして解析を開始します。

# <span id="page-5-1"></span><span id="page-5-0"></span>解析オプション

「標準」以外のオプションを指定するには以下の手順で行います。

- 1. LogAnalyzer Wizard で解析オプション「詳細指定」を選択します。
- 2. 除外する拡張子を指定します。区切り文字=","(Comma) 解析から除外するページの埋め込みオブジェクト(画像/音楽/動画/フラッシュ/など)の拡張子を指定します。
- 3. DirectoryIndex を指定します。区切り文字=","(Comma) /dir/index.html へのアクセスが/dir/と同じになる場合、"index.html"を指定します。
- 4. UserAgent の選別方法を選択します。 「標準」以外では訪問者のクリックに関する集計情報が大きく変化する場合があります。

# 2.2. ログの追加

解析済みログ・ファイル(\*.cflog)に新しくログ・ファイルを追加します。

- 1. 解析済みログ・ファイルを開きます
- 2. メニューから[ファイル(F)]->[ログの追加(A)]を選択し、LogAnalyzer Wizard を起動します。
- 3. 「新しいログ解析」と同様の手順でログ・ファイルを指定してください。
	- 追加可能なファイル 解析済みログ・ファイルよりも新しいファイル

# 2.3. URL グループの編集

 URL グループは、複数の URL をグループ化し膨大な URL を目的別に効率良く管理するための機能です。グ ループ名には、日本語文字を使用することができます。

#### RequestGroup の作成例

- サイトの更新でファイル名を変更した URL
- 同じページへアクセスする URL
- 不揮発性の URL
- 管理用の特別な URL
- キャンペーンなどで特に注目したい URL

#### RequestGroup の作成例

- 特定の検索エンジンによる参照元 URL
- 同じジャンルのサイトからの参照元 URL
- アクセス頻度の低い参照元 URL
- 重点をおいて観測したい参照元 URL
- ニュース記事の日本語見出しをつけておきたい参照元 URL

 URL グループは、入れ子にして作成することができます。入れ子にしたグループは解除することで元に戻りま す。

 URLグループの編集は、ClickFlowで解析済みログ・ファイルを開いた後、メニューの[ツール(T)]->[URLグル ープの編集 (G)] から起動する GroupEditor で行います。 くわしい操作方法についてはツール /GroupEditor(p.[14\)](#page-13-1)を参照してください。

# <span id="page-6-0"></span>2.4. ウィンドウ操作

基本操作

- 1. 解析済みログ・ファイルを開きます。(新しいログ解析p[-5](#page-4-1)を参照)
- 2. 「レポート」ビューからフィルタ・セットを開きます。
- 3. フィルタ・セット名をクリックし、ロードします。
	- フィルタの動作は「?」ボタンでからの説明を参照してください。
- 4. 各フィルタで注目したい項目を選択します。
- 5. フィルタやビューの切り替えを行い、調査を進めていきます。
	- 複数の項目を選択するには、Ctrl キーや Shift キーを押しながら項目をクリックします。
	- 「グラフ」ビューでは「%」「Rank」「注目するフィルタ出力」のオプションを変更することができます。
	- 「追加」」からさらに訪問者を絞り込むフィルタを追加することができます。
	- 参照元は、項目をダブル・クリックして開くことができます。
	- フィルタやビューは、Caption の文字をクリックして切り替えることができます。
- 6. 3.からの作業を繰り返します

### フィルタ

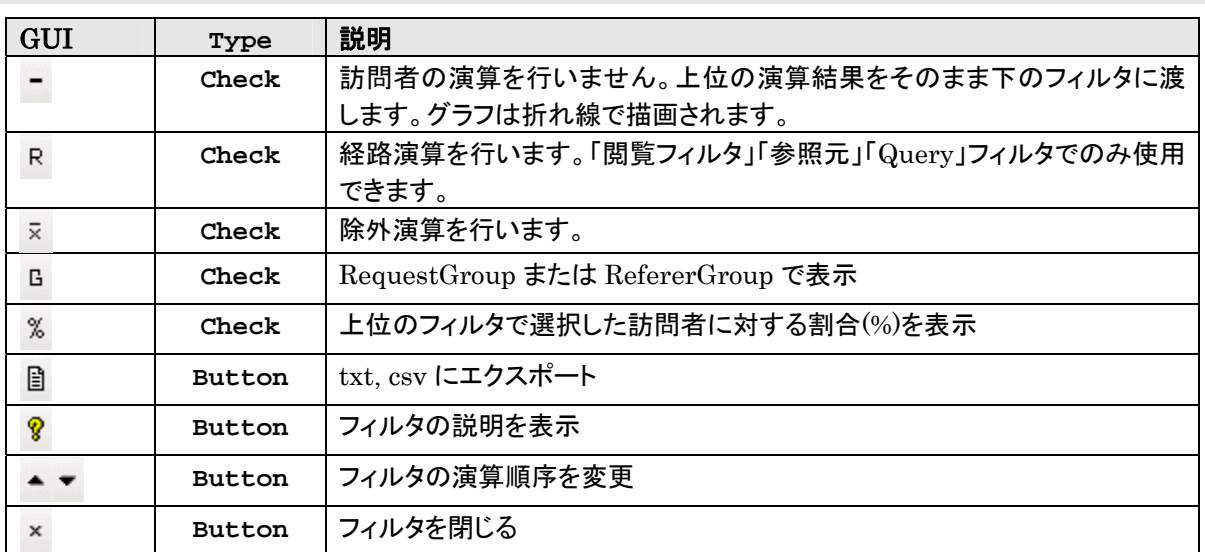

### ログ

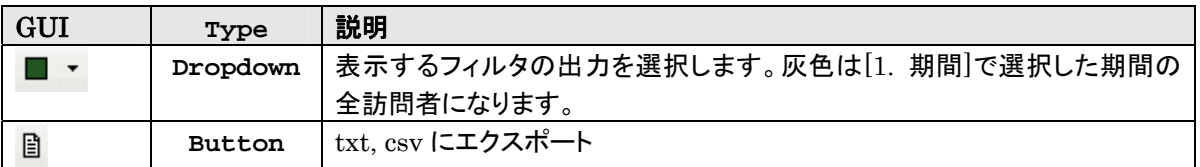

• Referer をダブル・クリックすると参照元を開くことができます。

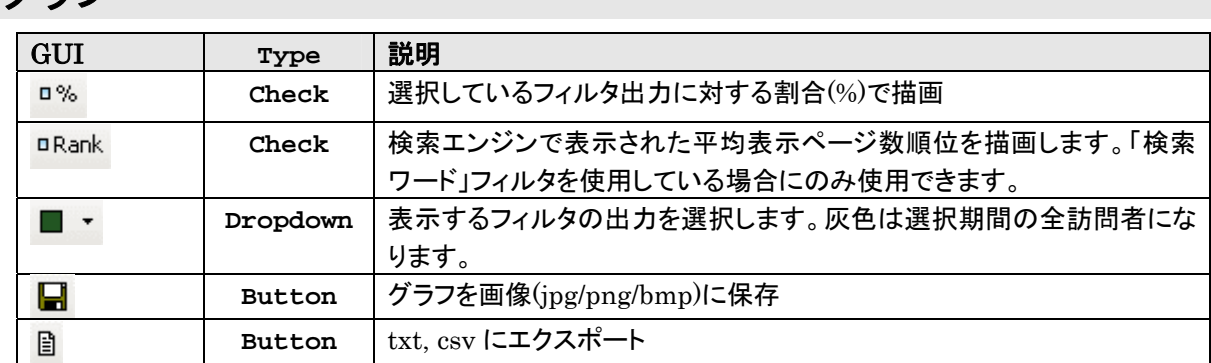

# ブラウザ

<span id="page-7-0"></span>グラフ

Combobox には、表示する URL を指定します。

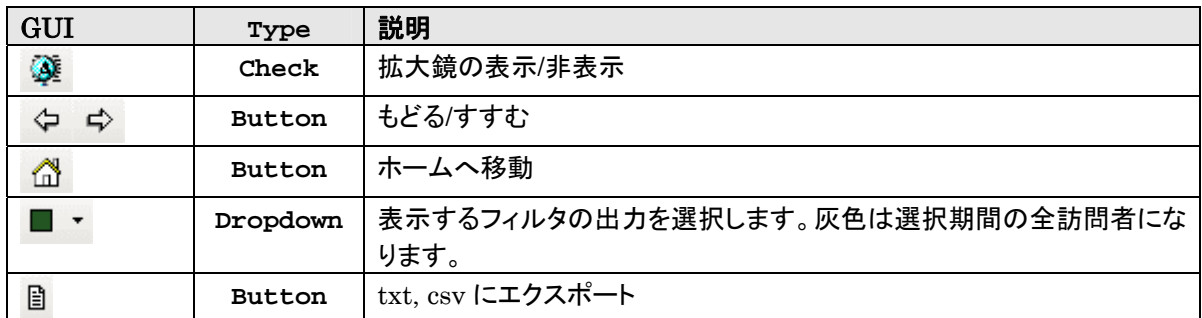

### フロー

Combobox には、フローの中心とする URL を指定します。

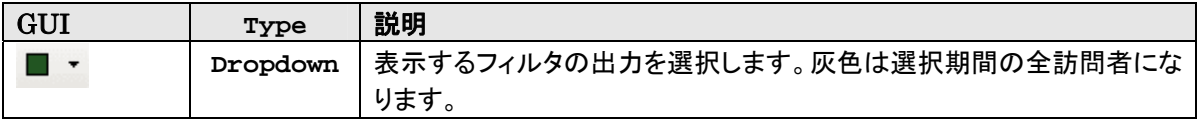

• さらに先のフローを展開する

1. 右図のボタンの Check を外します。

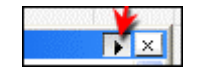

2. 展開したい URL をダブル・クリックします。経路の終端となっている URL は展開できません。

# レポート

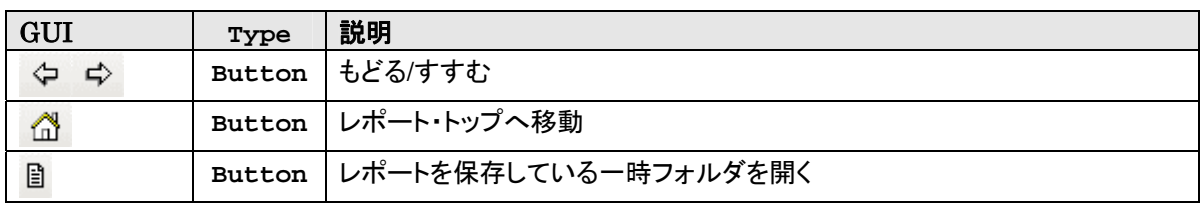

表示している HTML ファイルの、フィルタ・セットの切り替え機能は ClickFlow 内部の埋め込みブラウザでのみ 機能します。

# 3. 集計方法

### <span id="page-8-0"></span>標本

 ClickFlow では、次の方法でログ・ファイルから必要な情報を取り出し、統計の標本としています。これらの情報 は、解析結果を他の製品での結果と比較する場合、数値を絶対評価する場合などに必要になります。解析結果 を、アクセスの増減トレンドを見る、先月と比較する、A と B の数値を比較するなどの相対評価に使用する場合に はあまり意識する必要はありません。

• 「ページを閲覧するアクセス」の解析を効率良く行う目的で除外するログ・レコード

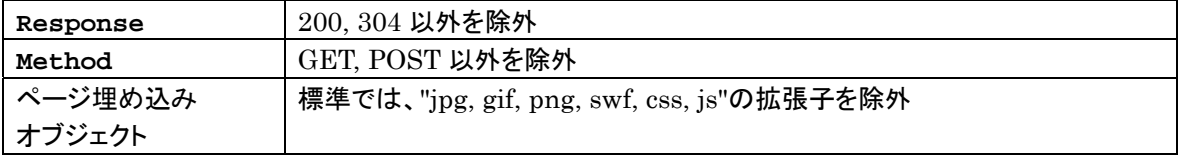

• ロボットなどのアクセスを除外する目的で除外するログ・レコード

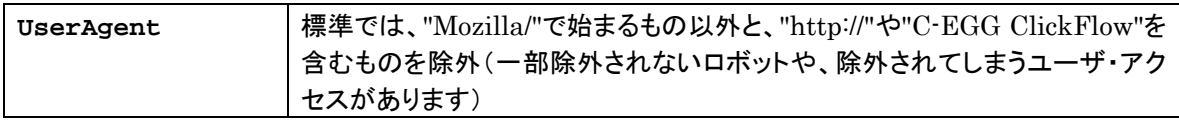

• ログ・レコード中の情報を省略して使用するもの

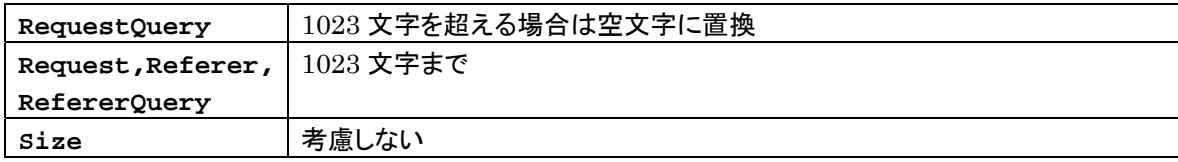

### 訪問者

ClickFlow ではログ・レコードを次の方法でグループ化したものを訪問者として集計を行います。

- 同一の接続元 IP
- アクセスの間隔が 15 分以内の連続する Request

Request 毎に異なる IP を使用するアクセス(携帯端末、分散 Gateway など)は、複数の訪問者として識別され ます。 また、HTTP-proxy などを共有し同じ IP でアクセスする訪問者は、1人の訪問者として識別されます。

映像や音楽、ゲームなどのコンテンツの利用を目的とした閲覧ページを解析する場合、 利用の前後でアクセス 間隔が 15 分以上開く訪問者は 2 人以上の訪問者に分割されます。 通常のウェブサイトでもこのような分割は発 生しますが、 このような長時間に及ぶアクセスは目的達成単位で分割されているものとして解析結果を取り扱っ てください。

### フィルタ演算

フィルタはアクセス・ログから収集する「訪問日時」「閲覧ページ」「参照元」「検索ワード」…などの情報を使い、 訪問者の集団を注目したい解析対象に絞り込むための機能です。 フィルタの機能を利用することにより、次のよ うな複雑な統計情報を短時間に効率良く調査することができます。

- 先月に特定の検索ワードでトップ・ページにアクセスした訪問者数
- トップ・ページまたは/A または/B にアクセスした訪問者の検索ワードの一覧
- ニュース記事から問い合わせページへ遷移した\*.co.jp からの訪問者数

#### <span id="page-9-0"></span>フィルタの構成例)

[1. 期間] 2005/12/01 から 2005/12/31

- [2. 閲覧ページ] "/"または"/A"または"/B"を閲覧した訪問者
- [3. 検索ワード] "アクセス解析"の検索ワードでの訪問者

※その他フィルタのサンプルは、レポート・ビューに表示される「フィルタ・セット」を参照してください。

フィルタは、「1. 期間」を1つ目と数え合計で8つまで使用することができます。 訪問者を絞り込む演算は、上位 のフィルタから下位のフィルタ(番号順)へと訪問者集団を受け渡しながら行なわれます。 そのため、下位のフィル タから出力される訪問者集団は上位のフィルタ出力の部分集合となります。

フィルタ演算には「経路演算」("**R**"をチェック)、「スルー演算」("**-**"をチェック)、「除外演算」("**x**"をチェック)のオプ ションがあります。 「スルー演算」「除外演算」はどのフィルタでも使用することができますが、「経路演算」は「閲覧 ページ」「参照元」「Query」でのみ使用することができます。 経路演算を使用すると、上位フィルタの選択している 項目に続くアクセスを抽出することができます。 スルー演算を使用すると、上位のフィルタからの出力をそのまま 下位のフィルタに受け渡すことができます。除外演算を使用すると選択した訪問者を除外した訪問者集団を作成し ます。

グラフやログ、フローなどのビューでは、どのフィルタで出力される訪問者集団に注目するかを選択することがで きます。 また、グラフでは、フィルタ出力の切り替えで割合(%)を計算する母集団を変更することができます。

### 経路

#### ■ フィルタで作成する経路

 経路 A -> B -> C は、 隣接する 2 点間を結ぶ断片的な経路(A -> B)と(B -> C)の遷移を行った訪問者の積集 合により作成します。 この経路の中には、次の遷移を行った訪問者も含まれます。

A -> B -> D -> B -> C B -> C -> A -> B

 Referer の送信を拒否している訪問者からのアクセスは集計されません。そのため、経路をたどった訪問者数は 実際の経路をたどった訪問者数よりも少ない数値になります。 サイトの検証で遷移率などを評価する場合は、 「A->B への遷移率は 5%」という1点に注目した絶対評価ではなく、 「A->B への遷移は 5%, A->C への遷移は 1%で 5 倍ある」「他のサイトでは 12%」「先月は 8%」などの 相対評価を重視してください。

#### ■ フロー・ビューでの経路

 注目する Request, RequestGroup, Referer, RefererGroup から 追跡可能な Referer(prev), Request(next) の組み合わせを集計します。 経路は次の例のように、1人の訪問者から複数列挙されることがあります。

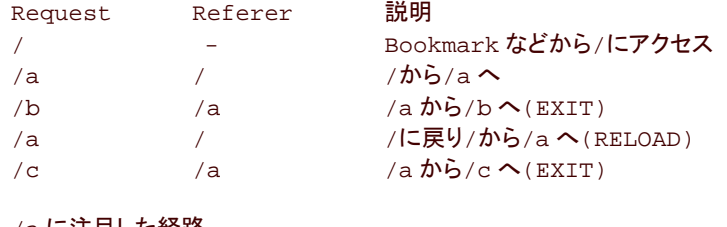

/a に注目した経路 next) /a > /b > EXIT next)  $/a$  >  $/c$  > EXIT prev) /a < / < prev) /a < / < RELOAD

Referer の送信を拒否している訪問者からのアクセスは、直ちに退去(EXIT)する経路として集計を行います。

### <span id="page-10-0"></span>閲覧ページ

経路演算(R にチェック)を行っていて、 上にあるフィルタが「閲覧ページ」または「参照元」の場合、 その上位の フィルタで選択した URL の次に閲覧したページを表示します。 それ以外の場合は、訪問者が閲覧したすべての ページを表示します。

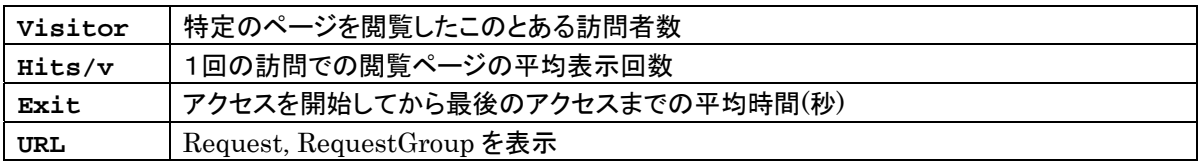

### 閲覧開始ページ

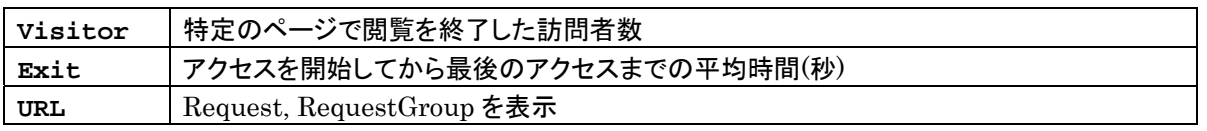

### 閲覧終了ページ

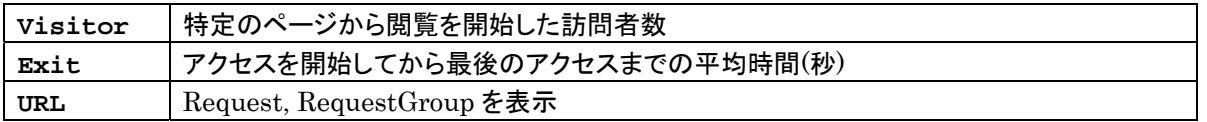

## **QUERY**

 経路演算("**R**"にチェック)を行っていて、上にあるフィルタが「参照元」の場合、その参照元の RefererQuery を 表示します。経路演算で上にあるフィルタが「閲覧ページ」の場合、その閲覧ページの RquestQuery を表示しま す。それ以外の場合には、訪問者が閲覧したすべてのページの RequestQuery を表示します。

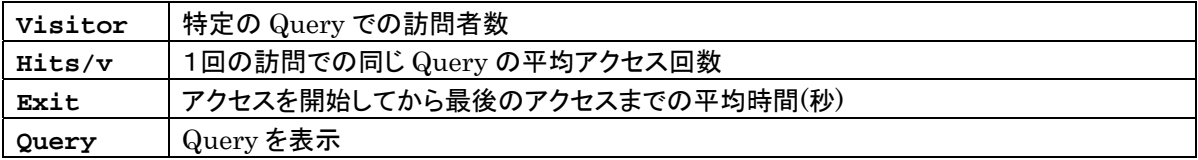

## 参照元

経路演算("**R**"にチェック)を行っていて、 上にあるフィルタが「閲覧ページ」または「参照元」の場合、 その上位 のフィルタで選択した URL を閲覧した際の外部の参照元またはサイト内の参照元を表示します。 それ以外の場 合はすべての外部参照元を表示します。

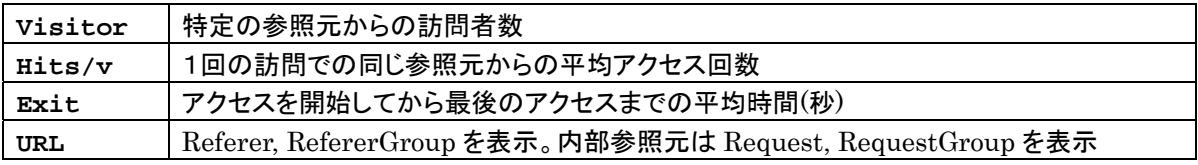

## <span id="page-11-0"></span>検索エンジン名

referer2searchname.ini で Referer を置換した結果を表示します。

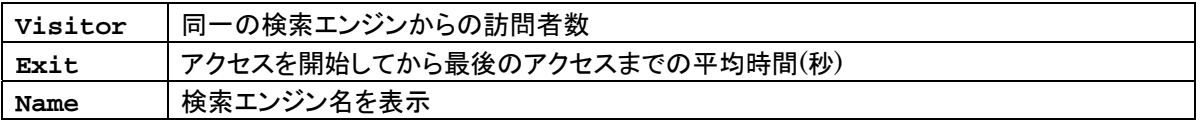

## 検索ワード

referer2searchword.ini で Referer を置換した結果を表示します。

 Rank は referer2searchpage.ini で生成するおよその表示順位から求める、検索エンジンの表示ページ数 ( int((表示順位+9)/10) )を表しています。 ページ数が取得できない場合は1ページ目に表示されたものとして集 計を行います。

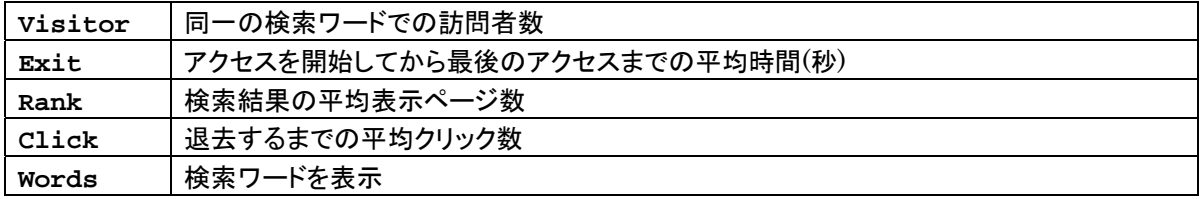

### UserAgent

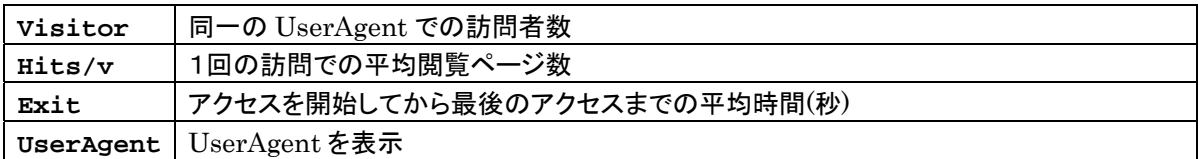

# 訪問ブラウザ

agent2browser.ini で UserAgent を置換したものを表示します。

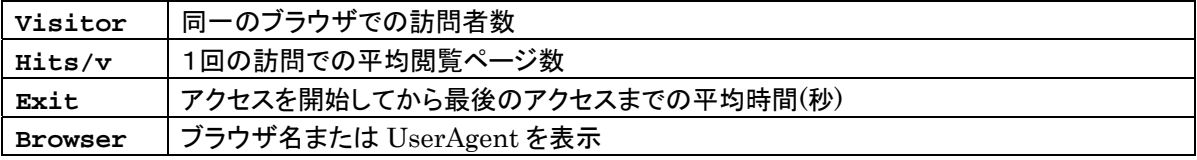

# 訪問 OS

agent2os.ini で UserAgent を置換したものを表示します。

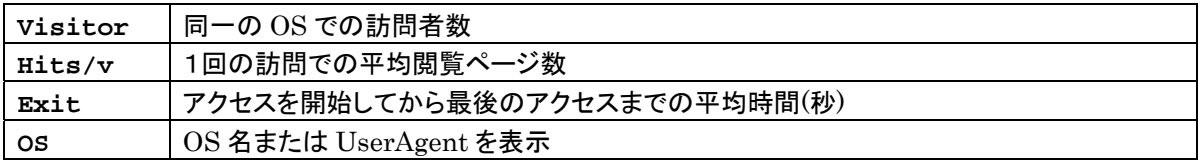

## ホスト名

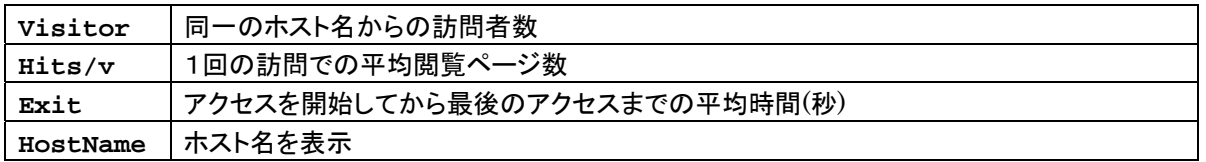

# <span id="page-12-0"></span> $TLD + jp$

 TopLevelDomain(TLD)を表示します。jp.(ac|ad|co|or|...)などのドメイン名の場合は、サブドメインを1つ表 示します。

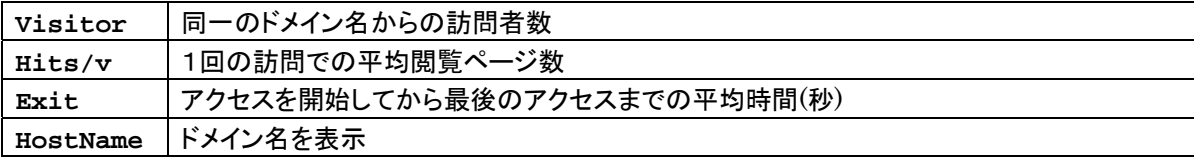

# ドメイン名

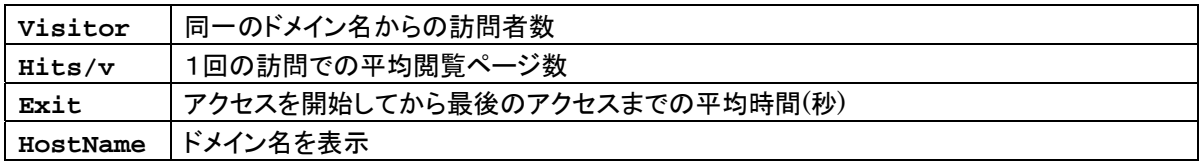

# 4. ツール

# <span id="page-13-1"></span><span id="page-13-0"></span>4.1. GroupEditor

### 操作概要

- 1. ClickFlowで解析済みログ・ファイルを開きます。(新しいログ解析p-[5](#page-4-1)を参照)
- 2. メニューの[ツール(T)]->[URL グループの編集]から GroupEditor を起動します。
- 3. 「Request グループの編集」または「Referer グループの編集」を選択します。
- 4. グループ化したい URL、別名をつけたい URL を左側のビューから選択します。

「パターン選択」から正規表現を使用して複数の URL を選択することができます。

- 5. <sup>2 ポタンをクリックします。</sup>
- 6. 3.からの作業を繰り返します。 必要に応じて名前の編集や、グループの解除などの操作を行います。

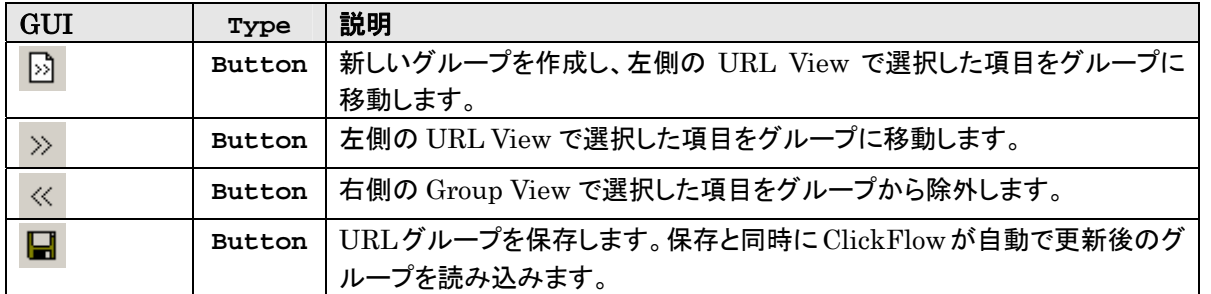

グループ・ファイルは、データ保存フォルダの下に「サイト名.urlgrp」という形式で保存されています。 この名前は 変更することができません。

グループ・ファイルのインポートでは、既に読み込んでいるグループ・ファイルの上にグループ・ファイルを追加しま す。 既にグループ済みの URL は、インポートしたグループ・ファイルでグループ化することはできません。

#### ■ パターン選択

正規表現を用いて、複数の URL をパターンから選択することができます。

例) "google"と入力 -> google という文字列を含む全ての URL を選択

例) "^http://www¥.google¥."と入力 -> "http://www.google."で始まる URL を選択

### ■ 自動グループ化

 正規表現を用いて、解析済みログ・ファイルのロード時に自動で URL をグループ化することができます。 自動グ ループ化を行う際には、想定外のグループ化が行われないように、マッチする範囲の狭いパターンを使用してくだ さい。

例)"^http://www¥.com/news/2005.\*¥.htm\$"と入力 "http://www.com/news/2005"で始まり".htm"で終わる URL を自動でグループ化

# <span id="page-14-0"></span>4.2. QueryDecoder

## 操作手順

- 1. 解析済みログ・ファイルを開きます。(新しいログ解析p[-5](#page-4-1)を参照)
- 2. 左側の RefererView から注目したい検索 URL を選択します
- 3. referer2searchword.ini, referer2searchpage.ini, referer2searchname.ini を編集し保存します。 保存と同時に自動で全てのビューの再計算を行います
- 4. 2.からの作業を繰り返します

右側の QueryView では、ダブル・クリックで検索元の URL を開くことができます。

### RefererView

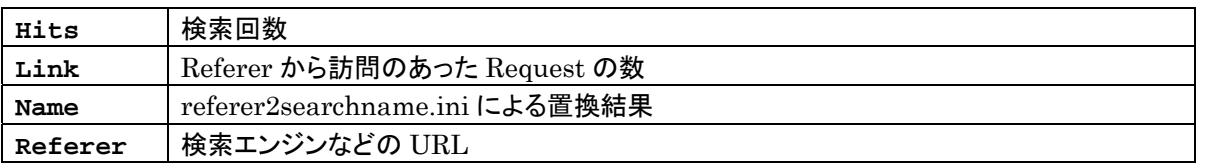

#### ■ QueryView

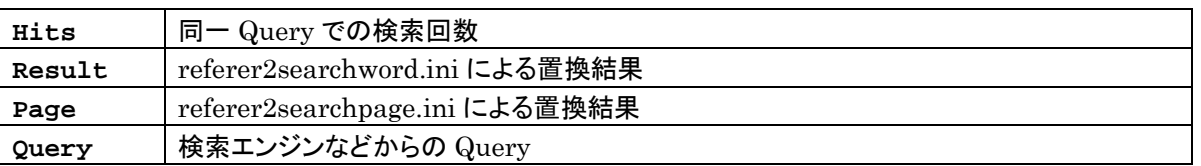

# 4.3. ファイル圧縮/解凍/結合

### ■ ファイルの圧縮

Plain Log File(無圧縮のログ・ファイル)を GZ 形式で圧縮します。

### ■ ファイルの解凍

GZ 形式のログ・ファイルを Plain Log File(無圧縮のログ・ファイル)に解凍します。

### ■ ファイルの結合

複数の GZ 形式のログ・ファイルまたは Plain Log File(無圧縮のログ・ファイル)を1つのファイルに結 合します。 圧縮されているファイルは解凍しながら結合します。 保存するファイル名に\*.gz を指定すると 圧縮して保存します。

# 5. ini reference

### <span id="page-15-0"></span>About Section

```
[About]
Version=2.0
Description="Description"
Source={Referer | FullReferer}
```
#### ■ Entries and Values

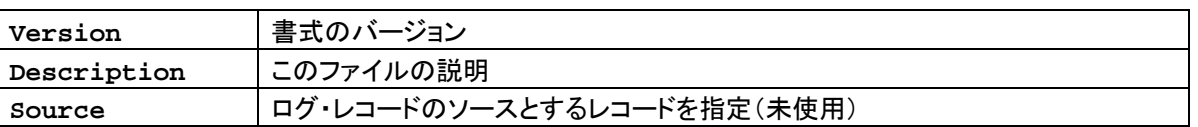

# Operator Section

```
[operator-name]
IfID="decimal-number"
Pattern="pattern-string"
Replace="replace-string" 
Unescape={raw | UTF-8 | EUC-JP | ShiftJIS | ISO-2022-JP}
SetID="decimal-number"
```
### ■ Entries and Values

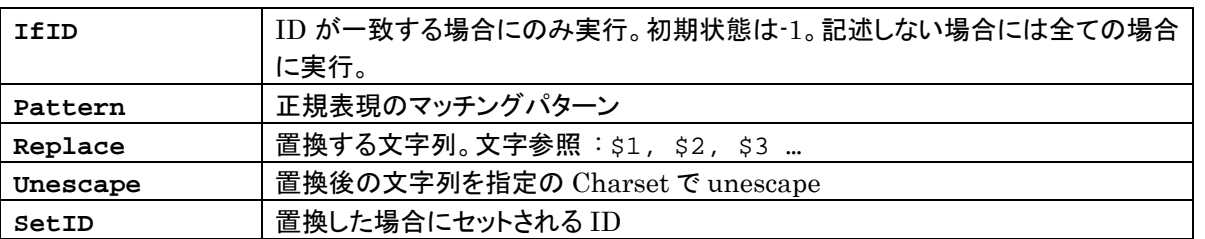

### ■ Comment

演算順序は Operator Section の記述順に行われます。

#### **Example**

```
[Google%UTF-8] 
IfID=10 
Pattern="^ie=(UTF¥-8|utf¥-8)&.*q=([^&]+).*" 
Replace="$2" 
Unescape="UTF-8" 
SetID=9999
```
# <span id="page-16-0"></span>6. Regular expression reference

エスケープ文字

¥? ¥\* ¥+ ¥. ¥| ¥{ ¥} ¥¥ ¥[ ¥] ¥( ¥)

### 位置マッチング

- 先頭にマッチします。
- \$ 末尾にマッチします。
- 例) "^http://c-egg¥.com/search¥?d=test\$" "http://c-egg.com/search?d=test"にのみマッチします。

## 文字クラス

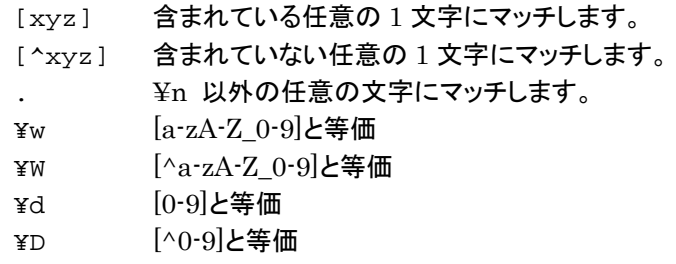

例) "http://www.co.jp/search?d=" "http://wwweco.jp/searched="にもマッチします。

### 繰り返し

- {x} ちょうど x 回マッチします。
- {x,} x 回以上マッチします。
- ${x,y}$   $x \nleftrightarrow x \nleftrightarrow y \nleftrightarrow y \nleftrightarrow \nabla$ 回数マッチします。
- ? {0,1}と等価
- \* {0,}と等価
- + {1,}と等価
- 例) "^http://[^/¥.]+¥.[a-z]{2}¥.jp" "http://c-egg.ac.jp", "http://c-egg.go.jp"などにマッチします。

# グループ化

() 1 つの句を作成します。

| "(ac)|(co)" は "ac" または "co"にマッチします。

例) "^http://[^/]\*¥.(ac|go|co)¥.jp\$" "c-egg.ac.jp", "www.c-egg.go.jp"などにマッチします。